# Instruction for customizing the logo (SVG) of the Mölkky World Championships

Preamble:

The logo was original designed by "Oreea Design Oy", Lahti.

In January 2020, the logo for the Mölkky World Championship was redrawn as a vector graphic (SVG = scalable vector graphic) in Inkscape\* by Walter Aust to ensure high quality of the converted images (bitmaps, e.g. PNG) and the possibilities of simplifying and standardizing color changes.

\* Inkscape is a Scalable Vector Graphics Editor and is free and open-source software licensed under the GPL. There are dozens of languages to choose from.

There are now several possibilities to customize the logo.

# **1. The easiest way for you**

You open the enclosed file "Example.png" with any graphics program and change the colours there. The file can then be emailed to me (walter.aust@npv-info.de) with the name of the city and the country. In addition, I might need your desired file format and the desired image size. Almost anything is possible here. In most cases the effort for me is very minimal.

Please note: The colours are always assigned according to a system. Everything that has one colour in the example can only have one colour in the customized logo. See also chapter "Colours"

# **2. Without any vector graphic program**

If you want to customize the logo only for webpages or social media, where you don't need high resolutions or vector graphics, you can go through following steps.

Please use the file "Logo\_W-Ch\_01\_1a\_no-installed-font.svg"

#### **Preconditions**

Any simple text editor (but not something like "MS Word"):

I recommend to always use a simple text editor to change the colours and the location of the championship, even if you have a program for SVG files, as I also use an editor. Almost all programs change the content.

- $\rightarrow$  Open the open the context menu with a right mouse
- $\rightarrow$  click on the file, select "open with"
- $\rightarrow$  choose an editor.

If you have problems to open it, just rename the file type "svg" to "txt".

• Any program (e.g. Word, Excel, etc), where you can get the colour as Hex-code of colours (starts normally with #) or just any online tool (e.g. https://www.color-hex.com, http://paletton.com/).

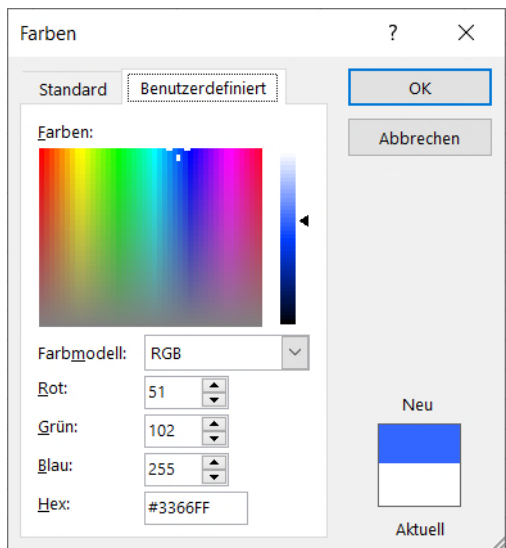

• Any browser to check the result

# **Colours**

All colour values are to be specified in hexadecimal format.

The colours are always assigned according to a system. Everything that has one colour in the example can only have one colour in the customized logo.

In the "svg" or renamed "txt" file there are some lines at the beginning (starting with line 16) like:

 .circle1 {fill: #ffffef;} . circle2  $\{fill:$  #3e4ac6; } .circle3 {fill: #ffffef;} .circle4 {fill: #3e4ac6;} .stroke4 {stroke: none;} .skittletop {fill: #f7bd31;} .text-w-ch {fill: #ffffef;} .text-loc {fill: #ffffef;}

Here you can determine the colours for the different parts as listed below.

The selected colours show all possibilities here. After saving, the result can be viewed directly in a browser. (please refer to "Check result and screenshots")

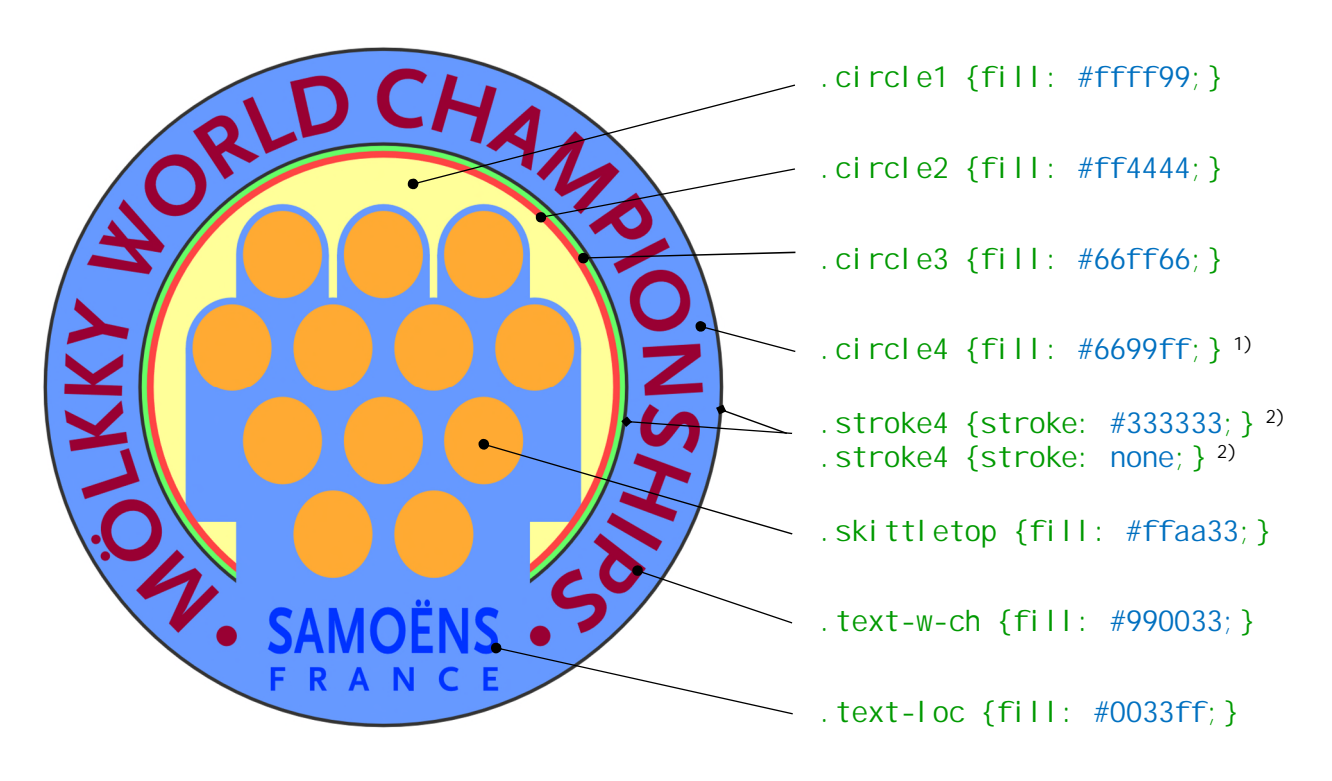

- <sup>1)</sup> The mantle of the skittles has always the same colour as the outer circle ring (circle4);
- <sup>2)</sup> If you don't want to have a stroke on the outer circle ring, you must write: stroke: none;

# **Location**

The location (city and country) you will find at the end of the file.

```
 <text
   x="329"
   y="890"
   textLength="342"
   style="font-size:100px"
   lengthAdjust="spacingAndGlyphs"
   id="city">HYVINKÄÄ</text>
<text
   x="330"
   y="945"
   textLength="340"
   style="font-size:52px"
   lengthAdjust="spacing"
  id="country">FINLAND</text>
```
If the location name is too short or too long you can try to change the text stretching:

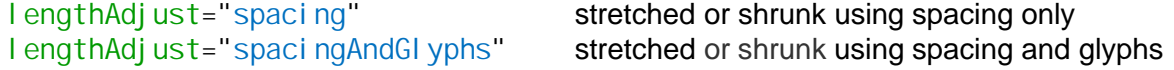

All other values you should touch only if you know exactly what you are doing.  $\odot$ 

#### **Check result and screenshots**

After saving the file you can open it with any browser (except Internet Explorer): context menu (right mouse click on the file)  $\rightarrow$  "Open with" If you don't see now a browser, you can choose one below "other Apps".

Screenshots you can do normally with the "Print"-key.

Please don't use online converters! None of them will upload the font. And the result will be not the desired one.

# **3. With a vector graphic program**

Depending on the program, the exported result will be available in any resolution and quality. PDFs and other vector graphic formats are also possible.

However, never publish the logo as a vector graphic (examples: svg, pdf) without vectorizing the characters.

You can use the Logo\_W-Ch\_01\_0a\_with\_installed\_font.svg file if you want to install the font. Otherwise, please use the "Logo\_W-Ch\_01\_1a\_no-installed-font.svg" file.

#### **4. Examples of the past years**

**2024:**

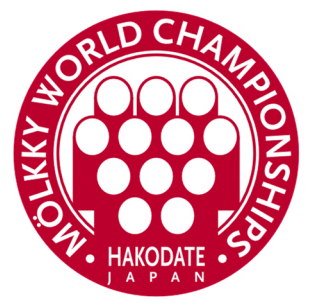

.circle1 {fill: #ffffff;} .circle2 {fill: #bc002d;} .circle3 {fill: #ffffff;} .circle4 {fill: #bc002d;} .stroke4 {stroke: none;} .skittletop {fill: #ffffff;} .text-w-ch {fill: #ffffff;} .text-loc {fill: #ffffff;}

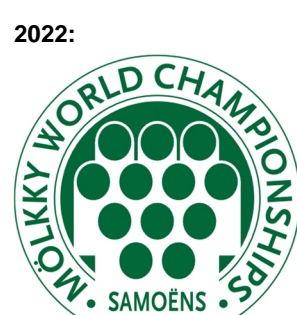

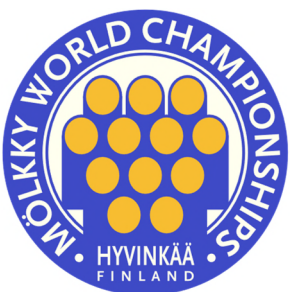

.circle2 {fill: #ffffff;} .circle3 {fill: #ffffff;} .circle4 {fill: #ffffff;} .stroke4 {stroke: #006839;} .skittletop {fill: #006839;} .text-w-ch {fill: #006839;} .text-loc {fill: #006839;}

.circle1 {fill: #006839;}

**2020, 2021, 2023:** originally the colours corresponded to those of the coat of arms of Hyvinkää

.circle1 {fill: #ffffef;} .circle2 {fill: #3e4ac6;} .circle3 {fill: #ffffef;} .circle4 {fill: #3e4ac6;} .stroke4 {stroke: none;} .skittletop {fill: #f7bd31;} .text-w-ch {fill: #ffffef;} .text-loc {fill: #ffffef;}

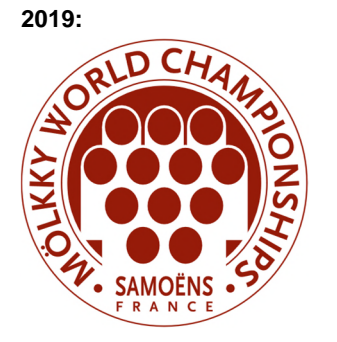

.circle1 {fill: #961b09;} .circle2 {fill: #ffffff;} .circle3 {fill: #ffffff;} .circle4 {fill: #ffffff;} .stroke4 {stroke: #961b09;} .skittletop {fill: #961b09;} .text-w-ch {fill: #961b09;} .text-loc {fill: #961b09;}

page 5 of 6

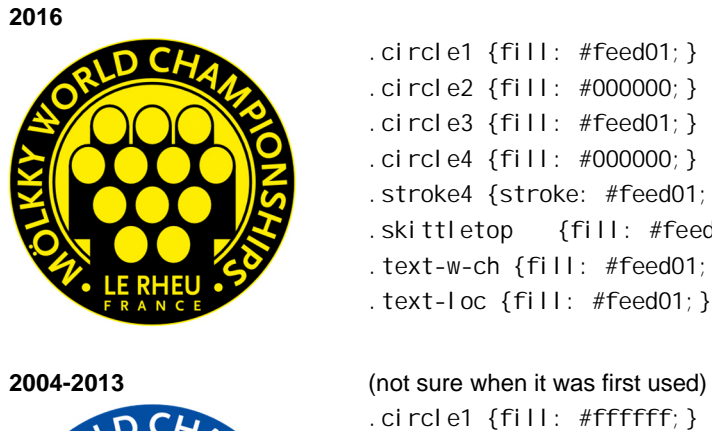

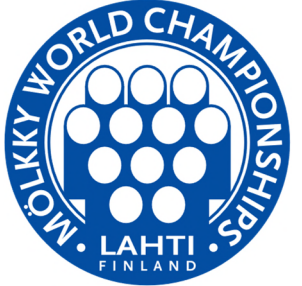

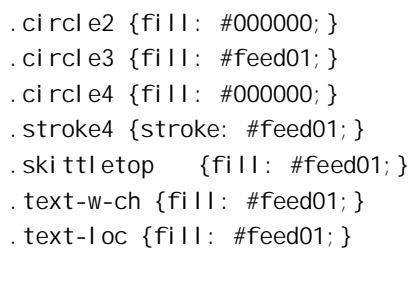

.circle1 {fill: #ffffff;} .circle2 {fill: #034ea2;} .circle3 {fill: #ffffff;} .circle4 {fill: #034ea2;} .stroke4 {stroke: none;} .skittletop {fill: #ffffff;} .text-w-ch {fill: #ffffff;} .text-loc {fill: #ffffff;}

First issue: 2020-10-22 Last update: 2022-08-25